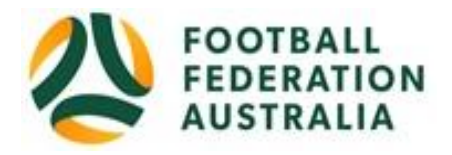

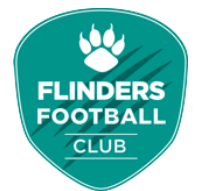

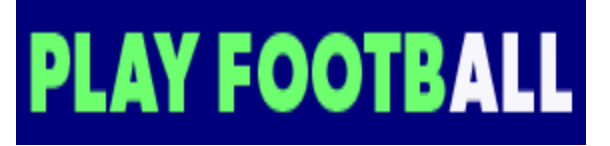

# **Flinders Football Club Player Self-Registration**

Please follow these instructions to register as a player for the 2019 season.

### **Create a Football Account**

- 1. Go to Football Federation Australia website: https://www.ffa.com.au/football-account
- 2. Click on "**Join Now**"
- 3. Select Create Account Already have an account?
- 4. **Login** using your Email Address and Password:

## **Email address is the same email address used when you Created your Football Account**

*Note: Football Accounts are separate to FFA numbers, existing and new Participants will need a Football Account* **Retrieving a Password >> Select Reset Password**

### **Registering to Flinders Football Club**

After logging into your own Football account, Head t[o www.playfootball.com.au](http://www.playfootball.com.au/)

- 1. Click on the "**Register**" button
- 2. Welcome to Play Football Online Registration, click on "**Get Started"**
- 3. Select participant you are Registering (myself, Linked Person or New Person) and Continue *Note: New Registrants will be linked to the Football Account Being used*
- 4. Select Club Type Club name in "Club" textbox provided
- 5. Select Product (example: Junior 9-4 or Coach/Manager)
- 6. Product details- add/change, and then click "**Continue**"
	- Option to select additional products
		- Select student discount (if applicable)
- 7. Update the Registrants personal and contact details, and then click "**Continue**"
- 8. Profile Photo "Select Profile Image", Browse from your device, and then click "**Continue**"
- 9. **International Transfer Clearance** Answer question accordingly to proceed
- 10. Review your order, if you need to modify your product selection or details, select **'Modify'** in the appropriate section to do so.

### **Acknowledging Terms and Conditions**

11. Click on the 'Check box' Read and Acknowledge all Terms and Conditions by selecting Accept All T&C's displayed and then click "**Continue**"

### **Payment Options Screen**

- 12. Input "**Vouchers/Coupons codes**", and click "**APPLY**" All states excluding NSW will need to speak with their clubs directly regarding redemption of "sports vouchers"
- 13. Choose either "**Pay Online**", or "**Pay Offline**" if offered, to complete the payment for your registration. You will receive an invoice to the email address listed on the registrants Registration
- 14. Confirmation message, select "finished" or "Perform another Registration"